# Features

Below is a brief summary of the computer's many features:

#### Performance

- Intel® Centrino™ Mobile Technology
- Intel® Pentium® M Processor
- Memory expandable up to 2 GB
- High-capacity, Enhanced-IDE hard disk
- Li-Ion main battery pack
- Power management system with ACPI (Advanced Configuration Power Interface)

### Display

- 10.4"Thin-Film Transistor (TFT) liquid-crystal display (LCD) displaying 16M colors at 1024x768 eXtended Graphics Array (XGA) resolution
- Integrated VGA with DVMT (Dynamic Video Memory Technology) support
- 3D capabilities
- Simultaneous LCD and CRT display support
- "Automatic LCD dim" feature that automatically decides the best settings for your display and conserves power
- Dual display capability
- Tablet mode for LCD panel (Rotatable display)

#### Multimedia

- 16-bit high-fidelity AC'97 PCI stereo audio with wavetable synthesizer
- Built-in speaker and microphone
- High-speed optical drive

#### **Connectivity**

- High-speed fax/data modem port
- Fast infrared wireless communication
- USB 2.0 (Universal Serial Bus) ports
- Ethernet/Fast Ethernet port
- IEEE 1394 port
- Wireless LAN (Available on select models)
- Bluetooth (Available on select models)

Human-centric design and ergonomics

- Sleek, smooth and stylish design
- Acer FineTouch keyboard
- Ergonomically-centered touchpad pointing device
- Internet scroll key
- Support pen input via EMR stylus

#### Expansion

- Type II CardBus PC Card (formerly PCMCIA) slot
- Upgradeable memory

# Indicators

The computer has easy-to-read status icons below the display screen.

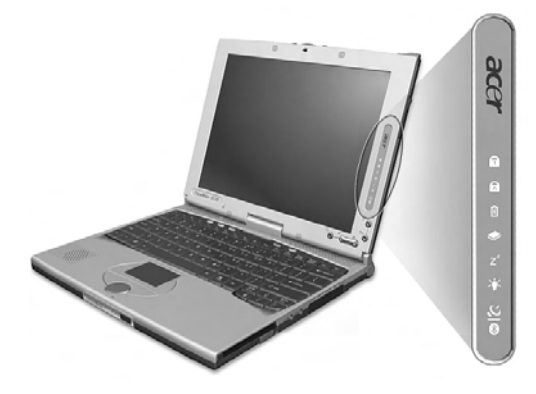

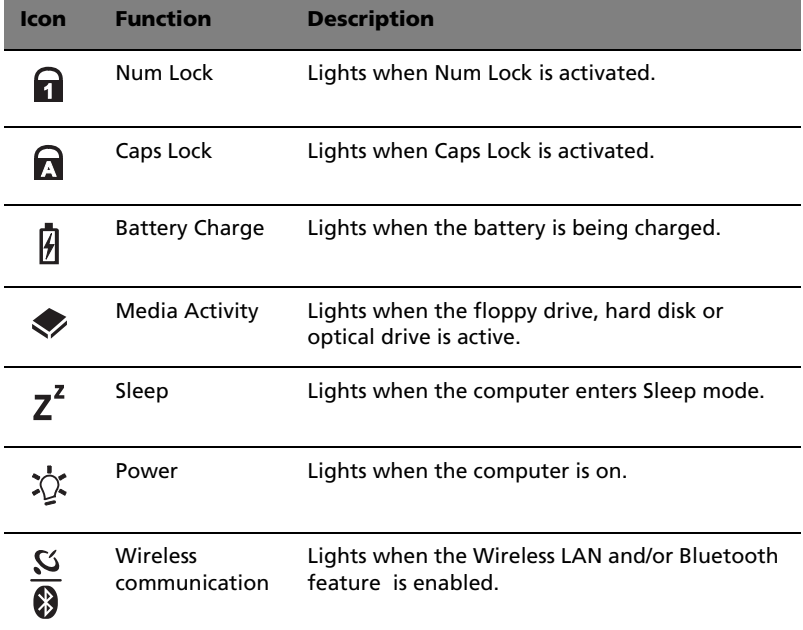

The Power, Sleep and InviLink status icons are visible even when you close the display cover so you can see the status of the computer while the cover is closed.

# Using the keyboard

The keyboard has full-sized keys and an embedded keypad, separate cursor keys, two Windows keys and twelve function keys.

## Special keys

## Lock keys

The keyboard has three lock keys which you can toggle on and off.

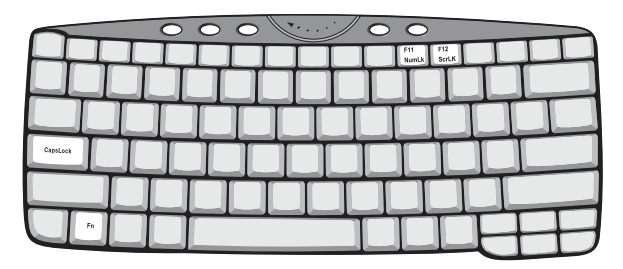

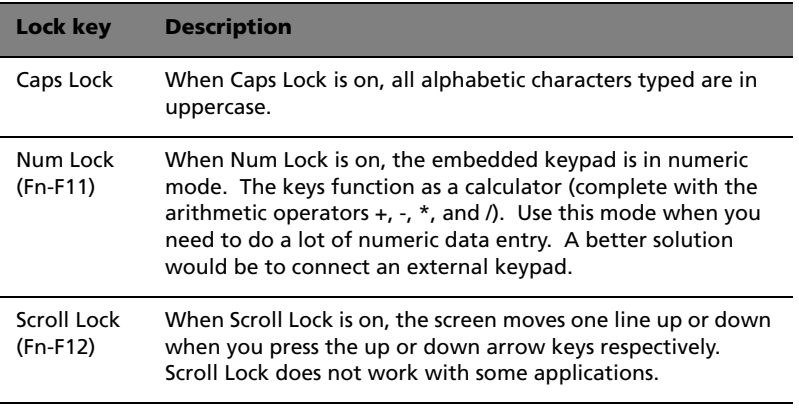

Ø

**Note:** To access the Num Lock and Scroll Lock functions, hold the Fn key down while pressing the F11 and F12 keys respectively.

### Embedded numeric keypad

The embedded numeric keypad functions like a desktop numeric keypad. It is indicated by small characters located on the upper right corner of the keycaps. To simplify the keyboard legend, cursor-control key symbols are not printed on the keys.

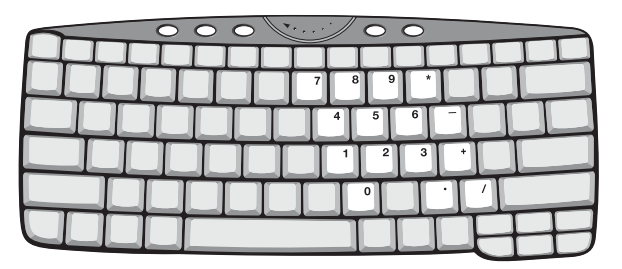

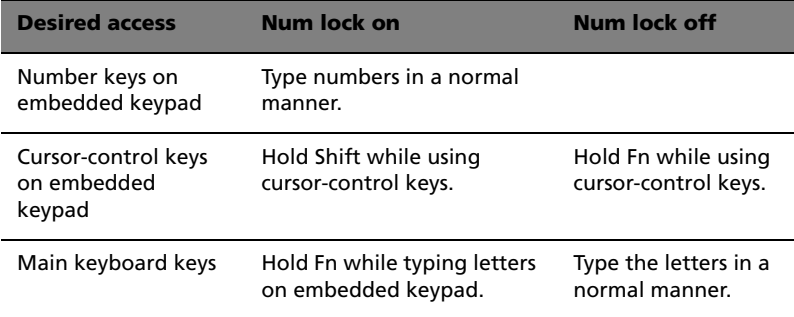

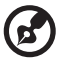

**Note:** If an external USB keyboard is connected to the computer, the internal keyboard is not disabled and can still be used.

## Windows keys

The keyboard has two keys that perform Windows-specific functions.

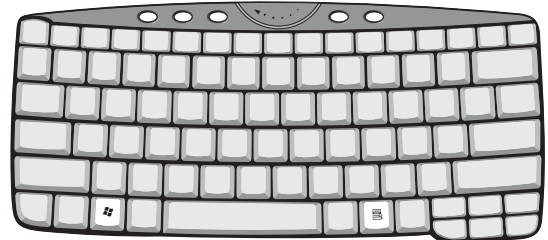

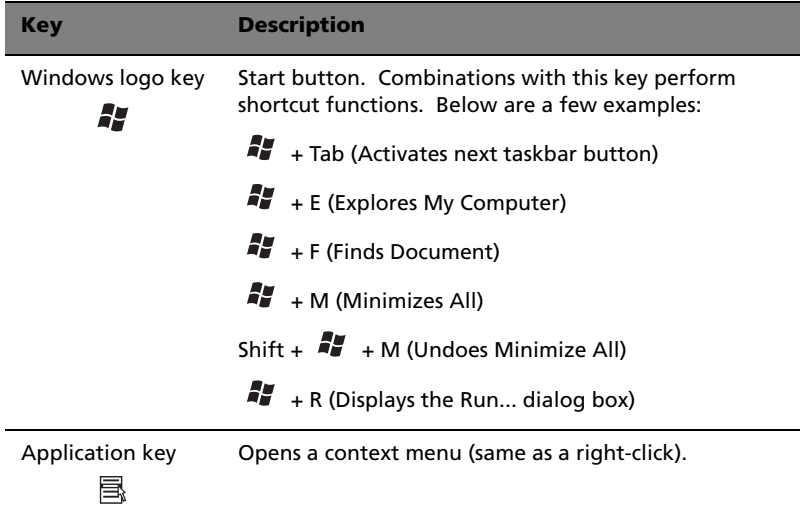

### Hot keys

The computer employs hot keys or key combinations to access most of the computer's controls like screen brightness, volume output and the BIOS Utility.

To activate hot keys, press and hold the **Fn** key before pressing the other key in the hot key combination.

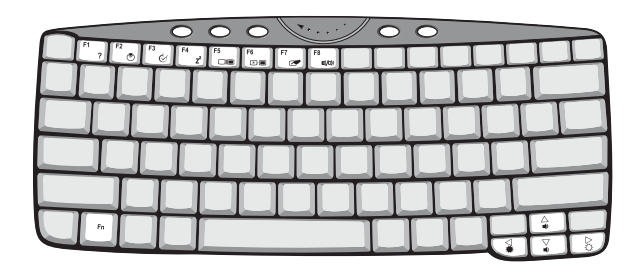

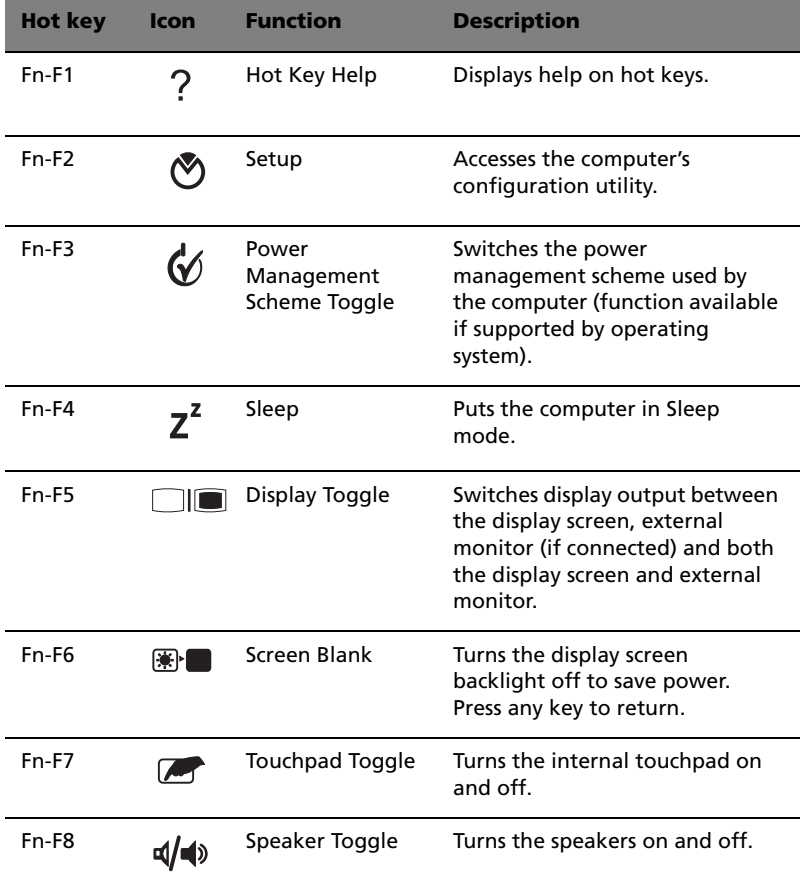

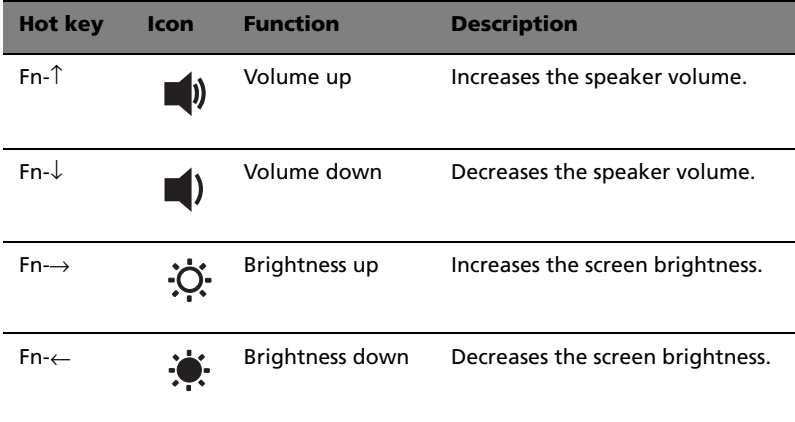

## The Euro symbol

For keyboards with Euro key support, you can type out the Euro symbol by holding down the Alt-Gr key, and then pressing the Euro key  $( \in )$ .

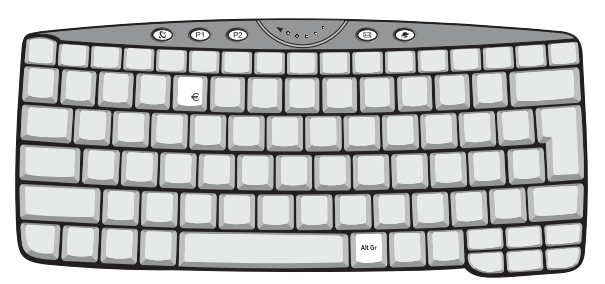

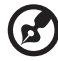

Some fonts and software do not support the Euro symbol. Please refer to http://www.microsoft.com/typography/faq/faq12.htm for more information.

## Launch keys

Located at the top of the keyboard are four buttons. These buttons are called launch keys. They are designated as P1, P2, mail button and Web browser button.

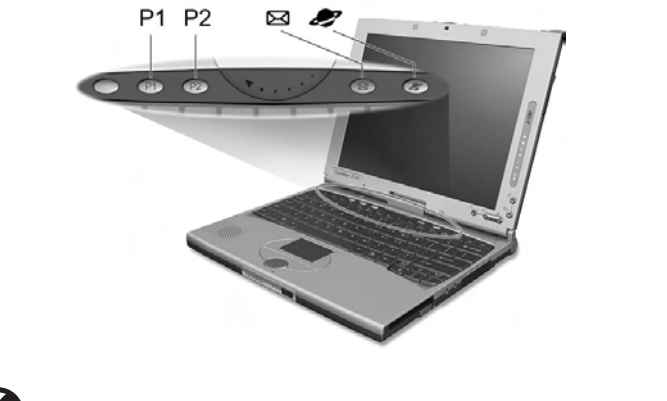

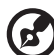

**Note**: To the left of these four launch keys is the InviLink  $\mathbb{C}[\mathcal{O}]$ button. This feature is available on select model. To activate the InviLink feature press the InviLink button and a dialog box will be displayed showing the current status of the wireless features.

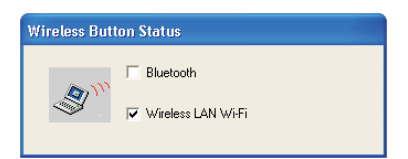

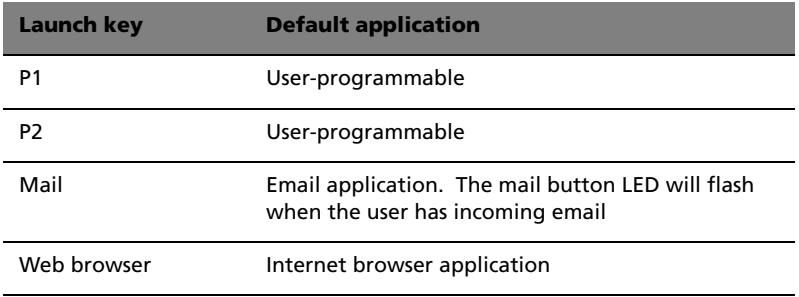

You can also access the Launch keys in tablet mode. Right-click on the taskbar, and click on **Toolbars**; then click on **Launch Manager**. The Launch keys will appear on the taskbar.

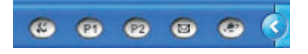

Email checking function

When you first start up your system, a Mail Checking dialog box will be displayed. In this dialog box, you have the option to launch the program at startup or not, set the time for mail checking, etc. If you already have an email account, you can fill in the Mail Properties in the dialog box.

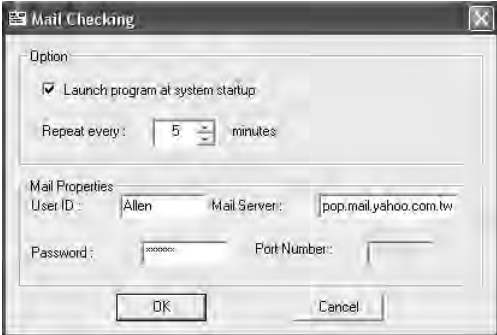

The Mail Server is the server name where you get your email, for example: **pop.mail.yahoo.com.tw**.

Aside from the email checking function, there is a mail button that is used to launch the email application. It is located above the keyboard right below the LCD. The mail button LED will flash when the user has received an incoming email.

You can also access the Mail Checking dialog box by clicking on **Start**, **All Programs**, **Launch Manager**, then click on **E-Mail checking setting**.

# Touchpad

The built-in touchpad is a PS/2-compatible pointing device that senses movement on its surface. This means the cursor responds as you move your finger on the surface of the touchpad. The central location on the palm rest provides optimum comfort and support.

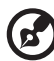

**Note:** When using an external USB or serial mouse, you can press **Fn-F7** to disable the touchpad. .

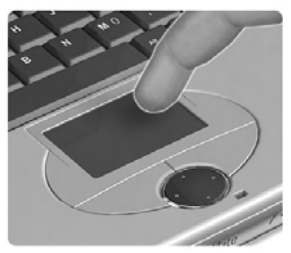

## Touchpad basics

The following items teach you how to use the touchpad:

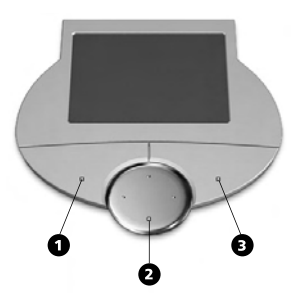

- Move your finger across the touchpad to move the cursor.
- Press the left (1) and right (3) buttons located on the edge of the touchpad to do selection and execution functions. These two buttons are similar to the left and right buttons on a mouse. Tapping on the touchpad produces similar results.
- Use the 4-way scroll (2) key (top/bottom/left/right) to scroll a page up, down, left or right. This button mimics your cursor pressing on the vertical and horizontal scroll bars of Windows applications.

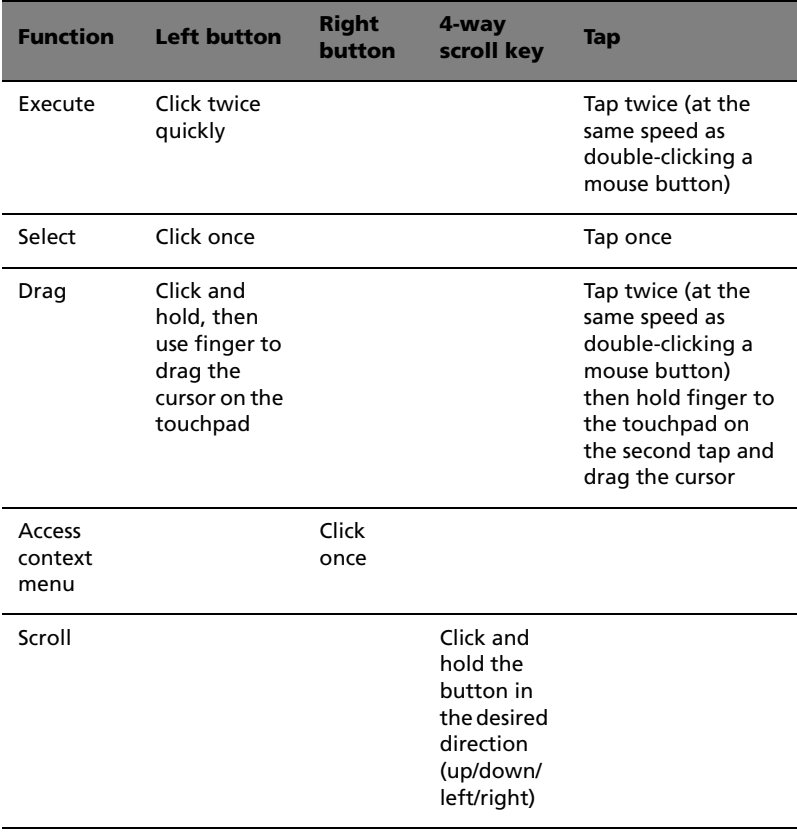

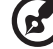

----------------------------. . .

**Note:** Keep your fingers dry and clean when using the touchpad. Also keep the touchpad dry and clean. The touchpad is sensitive to finger movements. Hence, the lighter the touch, the better the response. Tapping harder will not increase the touchpad's responsiveness.

# Storage

This computer supplies you the following media storage:

- High-capacity Enhanced-IDE hard disk
- High-speed optical drive

## Hard disk

The high-capacity hard disk is the answer to your storage needs.

## Optical drive

The computer comes with a USB CD-ROM drive or an IEEE 1394 DVD/ CD-RW combo drive.

# Audio

The computer comes with 16-bit high-fidelity PCI stereo audio, and includes a built-in sensitive microphone and stereo speaker.

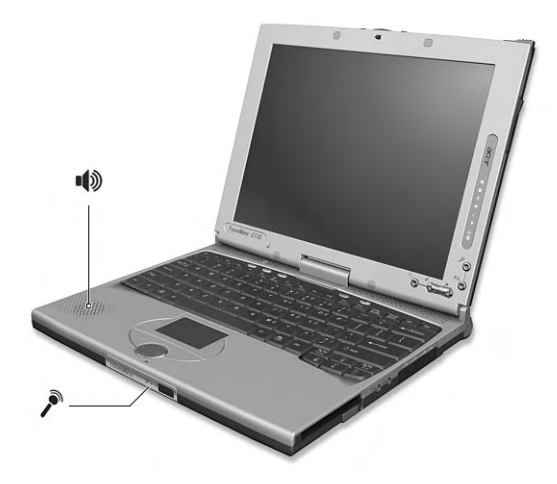

There are audio ports on the right panel of the computer. See "Right view" on page 7 for more information on connecting external audio devices.

## Adjusting the volume

Adjusting the volume on the computer is as easy as pressing some buttons. See "Hot keys" on page 21 for more informations on adjusting the speaker volume.

# Power management

This computer has a built-in power management unit that monitors system activity. System activity refers to any activity involving one or more of the following devices: keyboard, mouse, floppy drive, hard disk, and video memory. If no activity is detected for a period of time (called an inactivity timeout), the computer stops some or all of these devices in order to conserve energy.

This computer employs a power management scheme that supports ACPI (Advanced Configuration and Power Interface) which allows for maximum power conservation and maximum performance at the same time. Windows handles all power-saving chores for your computer.

# Moving around with your TravelMate

This section gives you tips and hints on things to consider when moving around or traveling with your computer.

## Disconnecting from the desktop

Follow these steps to disconnect your computer from external accessories:

- **1** Save your work in progress.
- **2** Remove any media, diskette or compact disc, from the drive(s).
- **3** Shut down the operating system.
- **4** Turn off the computer.
- **5** Close the display cover.
- **6** Disconnect from the AC adapter.
- **7** Disconnect the keyboard, pointing device, printer, external monitor, and other external devices.
- **8** Disconnect the Kensington lock if you are using one to secure the computer.

## Moving around

"when you are just moving within short distances, for example, from your office desk to a meeting room"

#### Preparing the computer

Before moving the computer, close and latch the display cover to place it in Sleep mode. You can now safely take the computer anywhere you go within the building. To bring the computer out of Sleep mode, open the display; then press, slide and release the power switch.

If you are taking the computer to a client's office or a different building, you may choose to shut down the computer:

#### **1** Click on **Start**, **Turn off Computer**.

**2** Select **Turn Off**.

- or -

you can put the computer in Sleep mode by pressing **Fn-F4**. Then close and latch the display.

When you are ready to use the computer again, unlatch and open the display; then press, slide and release the power switch.

. . . . . . . . . . . . . . . **Note:** If the sleep indicator is off, the computer has entered Hibernation mode and turned off. If the power indicator is off but the sleep indicator is on, the computer has entered Sleep mode. In both cases, press, slide and release the power switch to turn the computer back on. Note that the computer may enter Hibernation mode after it is in Sleep mode for a period of time.

### What to bring to short meetings

A fully charged battery runs the computer for about two and a half hours under most circumstances. If your meeting is shorter than that, you probably do not need to bring anything with you other than the computer.

### What to bring to long meetings

If your meeting will last longer than two and a half hours or if your battery is not fully charged, you may want to bring the AC adapter with you to plug in your computer in the meeting room.

If the meeting room does not have an electrical outlet, reduce the drain on the battery by putting the computer in Sleep mode. Press **Fn-F4** or close the display cover whenever you are not actively using the computer. To resume, open the display (if closed); then press, slide, and release the power switch.

## Taking the computer home

"when you are moving from your office to your home or vice versa"

### Preparing the computer

After disconnecting the computer from your desktop, follow these steps to prepare the computer for the trip home:

Make sure that you have removed any media, diskette and compact disc, in the drive(s). Failure to remove the media can damage the drive head.

• Pack the computer in a protective case that can prevent the computer from sliding around and cushion it if it should fall.

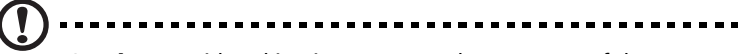

**Caution:** Avoid packing items next to the top cover of the computer. Pressure against the top cover can damage the screen.

### What to bring with you

Unless you already have some items at home, bring the following items with you:

- AC adapter and power cord
- The printed User's Guide

#### Special considerations

Follow these guidelines to protect your computer while traveling to and from work:

- Minimize the effect of temperature changes by keeping the computer with you.
- If you need to stop for an extended period of time and cannot bring the computer with you, leave the computer in the trunk of the car to avoid exposing the computer to excessive heat.
- Changes in temperature and humidity can cause condensation. Allow the computer to return to room temperature, and inspect the screen for condensation before turning on the computer. If the temperature change is greater than 18°F (10°C), allow the computer to come to room temperature slowly. If possible, leave the computer for 30 minutes in an environment with a temperature between outside and room temperature.

### Setting up a home office

If you frequently work on your computer at home, it may be worthwhile to purchase a second AC adapter for use at home. With a second AC adapter, you can avoid transporting the extra weight to and from home.

If you use your computer at home for significant periods of time, you might also want to add an external keyboard, monitor, or mouse.

## Traveling with the computer

"when you are moving within a larger distance, for instance, from your office building to a client's office building or traveling locally"

## Preparing the computer

Prepare the computer as if you were taking it home. Make sure that the battery in the computer is charged. Airport security may require you to turn on your computer when bringing it into the gate area.

#### What to bring with you

Bring the following items with you:

- AC adapter
- Spare, fully-charged battery pack(s)
- Additional printer driver files if you plan to use another printer

## Special considerations

In addition to the guidelines for taking the computer home, follow these guidelines to protect your computer while traveling:

- Always take the computer as carry-on luggage.
- If possible, have the computer inspected by hand. Airport security X-ray machines are safe, but do not put the computer through a metal detector.
- Avoid exposing floppy disks to hand-held metal detectors.

## Traveling internationally with the computer

"when you are moving from country to country"

Preparing the computer

Prepare the computer as you would normally prepare it for traveling.

What to bring with you

Bring the following items with you:

- AC adapter
- Power cords that are appropriate to the country to which you are traveling
- Spare, fully-charged battery packs
- Additional printer driver files if you plan to use another printer
- Proof of purchase, in case you need to show it to customs officials
- International Traveler's Warranty passport

### Special considerations

Follow the same special considerations as when traveling with the computer. In addition, these tips are useful when traveling internationally:

- When traveling in another country, check that the local AC voltage and the AC adapter power cord specifications are compatible. If not, purchase a power cord that is compatible with the local AC voltage. Do not use converter kits sold for appliances to power the computer.
- If you are using the modem, check if the modem and connector is compatible with the telecommunications system of the country you are traveling in.

# Securing your computer

Your computer is a valuable investment that you need to take care of. Learn how to protect and take care of your computer.

Security features include hardware and software locks — a security notch and passwords.

## Using a computer security lock

A security keylock notch located on the rear panel of the computer lets you connect a Kensington-compatible key-based computer security lock.

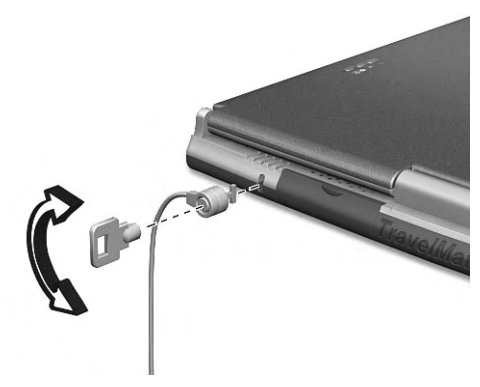

Wrap a computer security lock cable around an immovable object such as a table or locked drawer handle. Insert the lock into the notch and turn the key to secure the lock. Some keyless models are also available.

## Using passwords

Three password types protect your computer from unauthorized access. Setting these passwords creates several different levels of protection for your computer and data:

- Supervisor Password secures your computer against unauthorized use (when the Password on boot parameter is enabled) and allows full access to the BIOS Utility.
- User Password secures your computer against unauthorized use (when the Password on boot parameter is enabled) and allows limited access to the BIOS Utility.

• Primary Hard Disk Password protects your data by preventing unauthorized access to your hard disk. Even if the hard disk is removed from the computer and moved to another computer, it cannot be accessed without the Primary Hard Disk Password.

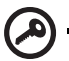

**Important!** Do not forget your Supervisor and Primary Hard Disk Password! If you forget your password, please get in touch with your dealer or an authorized service center.

You can set, change and delete passwords using the BIOS Utility or the Notebook Manager. See "BIOS Utility" on page 52 and "Notebook Manager" on page 50.

#### Entering a password

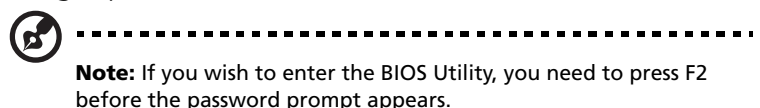

Follow these steps:

- **1** When a password is set, a password prompt appears in the center of the display screen.
	- Supervisor or User Password

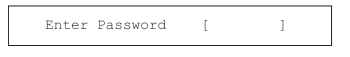

• Primary Hard Disk Password

Enter Primary Master HDD User Password  $\Gamma$  $\mathbf{1}$ 

**2** Type in a valid password set for the computer: User, Supervisor or Primary Hard Disk (a block appears for each character you type), and press **Enter**.

If the password is correct, the computer continues booting into Windows (or enters the BIOS Utility if you press F2 before the password prompt appears).

If the password is incorrect, the following warning appears.

Supervisor or User Password

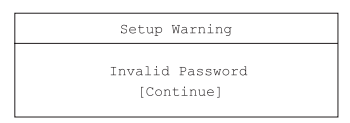

• Primary Hard Disk Password

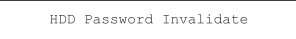

Press **Enter**, and re-enter a valid password.

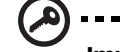

**Important!** You have three chances to enter a password. If you fail to enter the password correctly after three tries, you need to restart the computer to try again. Slide and hold the power switch for four seconds to shut down the computer. Then turn on the computer again, and try again. If you fail to enter the Primary Hard Disk Password, please contact your dealer or an authorized service center.

#### Setting passwords

Follow these steps:

**1** Use the cursor keys to highlight a password parameter (Supervisor, User or Primary Hard Disk) and press the Enter key. The password box appears.

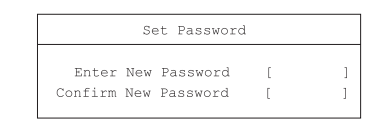

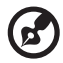

**Note:** Before you can set the User Password, the Supervisor Password has to be set.

**2** Type a password in the Enter New Password field. The password may consist of up to eight alphanumeric characters (A-Z, a-z, 0-9). **3** Press **Enter**. Then re-enter the password in the Confirm New Password field, and press **Enter**.

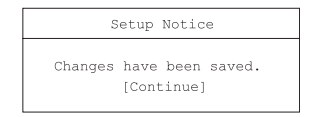

**4** Press **Enter** to accept the changes and save the password.

#### Changing a password

Follow these steps:

**1** To remove a password, use the cursor keys to highlight a password parameter and press Enter. The following box appears.

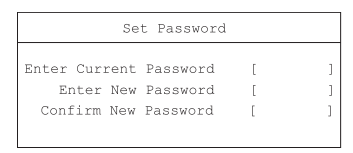

**2** Enter the current password, then press **Enter**. In the Enter New Password and Confirm New Password fields, type a new password.

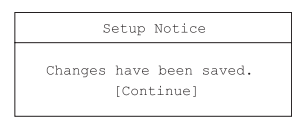

**3** Press **Enter** to accept the changes and remove the password.

Removing a password

Follow the steps for changing a password, except that you leave the Enter New Password and Confirm New Password fields blank.